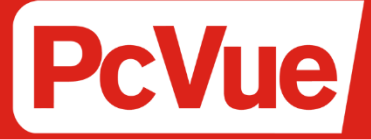

## Télécharger Mettre à jour **Faire Evoluer**

# Procédure

Pour PcVue 16 Release

### Sommaire

- 1. Je souhaite télécharger la dernière version de PcVue
- 2. Je souhaite mettre à jour ou faire évoluer ma licence PcVue et je viens de télécharger l'offre complète PcVue
- 3. Je souhaite mettre à jour ou faire évoluer ma licence PcVue sans télécharger l'offre complète PcVue
- 4. J'ai un message d'erreur lorsque j'essaie de mettre à jour ou de faire évoluer ma licence PcVue, que faire pour le régler

## 1 - Je souhaite télécharger la dernière version de PcVue

En suivant les étapes ci-dessous, vous obtiendrez le pack complet PcVue : logiciel, documentation, aide ainsi que les outils nécessaires (License Utility) pour mettre à jour ou faire évoluer votre licence PcVue.

#### √ Lien de téléchargement - PcVue 16 - Cliquez ici pour télécharger

#### √ Comment vérifier l'intégrité des fichiers téléchargés ?

Avant d'installer l'un de nos logiciels, il est important de vérifier l'intégrité du ou des fichiers que vous avez téléchargés. Les instructions de téléchargement que nous vous avons envoyées incluent l'empreinte SHA du ou des fichiers.

Pour garantir qu'un fichier téléchargé n'est pas corrompu, il est nécessaire de calculer son empreinte et de vérifier qu'elle est identique à celle fournie avec les instructions de téléchargement.

L'empreinte SHA est un hash, une chaîne de caractère courte calculée selon un algorithme mathématique. C'est une technique habituelle pour créer l'empreinte d'un fichier. 2 fichiers possédant la même empreinte peuvent être considérés identiques.

Nous utilisons cette méthode pour que vous puissiez vous assurer que le ou les fichiers téléchargés sont exactement tels que nous les avons produits, qu'ils n'ont pas été modifiés par un tiers illégitime ou endommagés.

De nombreux outils sont disponibles pour calculer l'empreinte SHA d'un fichier, nous vous recommandons d'utiliser la commande Powershell décrite ci-dessous.

· Etape1: Ouvrez le menu Démarrage de Windows, tapez « Powershell » et appuyez sur la touche Entrée pour lancer un terminal Powershell.

· Etape 2 : En utilisant la commande CD, placer vous dans le répertoire dans lequel le media d'installation téléchargé est stocké.

• Etape 2 : Lancer la commande Powershell suivante où <filename> est le nom du fichier téléchargé à vérifier et <hash> est l'empreinte fournie séparément :

(Get-FileHash -Algorithm SHA256 -path "<filename>").Hash -eq "<hash>" Après quelques secondes, vous obtenez une sortie indiquant True si l'empreinte du fichier téléchargé correspond à la valeur de hash fournie, ou False sinon.

Par exemple, la commande suivante pour vérifier le fichier ISO de la Release Initiale 16.0.0 renvoie True: (Get-FileHash -Algorithm SHA256 -path ".\16.0.0\_PcVue\_FullDVD.iso").Hash -eq "6C4D60CEBB1BE273D5A4F547D711A3E88F50BC220B068A17E6A2997A662F68C9"

Nous vous conseillons de ne jamais lancer l'installation d'un logiciel si son empreinte est différente de notre référence. Si elles sont différentes, nous vous recommandons de télécharger le fichier de nouveau afin de s'assurer qu'il ne s'agit pas d'erreurs au téléchargement. Si les empreintes ne sont toujours pas identiques, merci de nous en informer au plus vite afin que nous puissions prendre toute mesure nécessaire.

## 2 - Je souhaite mettre à jour ou faire évoluer ma licence PcVue et je viens de télécharger l'offre complète PcVue

Vous possédez donc déjà l'outil License Utility pour effectuer la mise à jour/upgrade. Vous trouverez le raccourci dans le dossier programme ARC Informatique PcVue comme ci-contre.

Vous pouvez maintenant lancer le License Utility et suivre l'assistant.

Si vous rencontrez une erreur lors de cette étape, veuillez consulter le chapitre 4 de ce

## document ou contacter notre support technique à l'adresse services@arcinfo.com 3 - Je souhaite mettre à jour ou faire évoluer ma licence PcVue sans télécharger l'offre complète PcVue

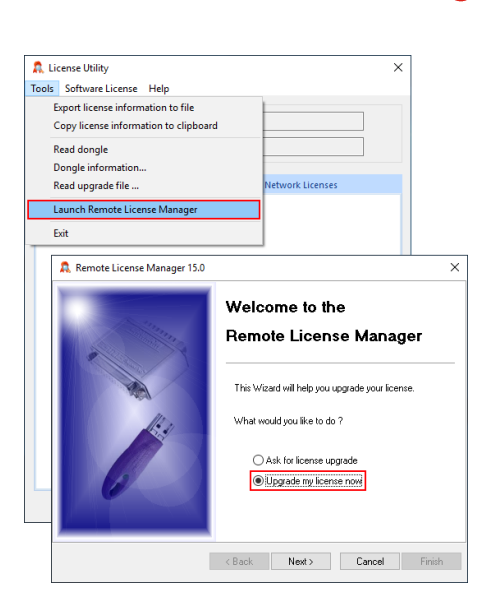

Il est obligatoire de télécharger la dernière version du logiciel License Utility.

En suivant les informations ci-dessous, vous obtiendrez le dernier « License Utility software » qui vous permettra de mettre à jour ou de faire évoluer votre licence PcVue.

Voici un lien pour obtenir le dernier pack Licence Utility standalone : Cliquez ici pour télécharger

Veuillez-vous référer au chapitre 1 de ce document si vous avez besoin de comprendre le fonctionnement du Checksum Integrity.

Une fois l'installation du logiciel effectuée, vous pouvez suivre les étapes pour effectuer l'upgrade de votrelicence.

## 4 - J'ai un message d'erreur lorsque j'essaie de mettre à jour ou de faire évoluer ma licence PcVue, que faire pour le régler ?

Lors de la tentative de mise à jour d'une licence PcVue via le logiciel License utility, les erreurs suivantes peuvent apparaitre :

- · Erreur 3 : La clé de protection est introuvable. Vérifiez le port USB et assurez-vous que la clé USB est branchée correctement.
- · Erreur 4 : La clé de protection ne peut être « upgradée ». Il est probable que la clé USB doive être remplacée. Veuillez contacter votre représentant commercial ou notre département logistique à l'adresse ady france@arcinfo.com
- · Erreur 12, 18, 59 : Problème avec le driver Sentinel. Pour le régler, veuillez télécharger et installer le dernier package License Utility. Veuillez-vous référer au chapitre 3 et réessayez la mise à jour.
- · Erreur 200 : Le fichier de licence a été corrompu. Veuillez demander un nouveau fichier.
- · Erreur 201, 204 : Veuillez utiliser le dernier package License Utility. Référez-vous au chapitre 3.